# GETTING READY FOR YOUR VIRTUAL CLASSROOM

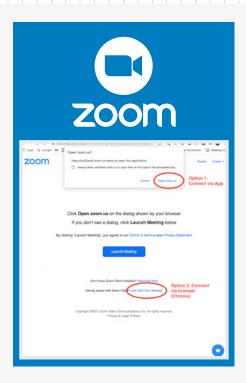

### **Download ZOOM App**

**ZOOM** is available as a free download for desktop, mobile or any smart tablets.

#### How to join:

- 1. Click on the ZOOM Link provided.
- 2. Choose join via App or browser.
- 3. Set your audio and video once you join.

Have your ZOOM ready before the session to ensure a smooth login experience. If you need help, check with internal IT Support for help!

**DOWNLOAD ZOOM** 

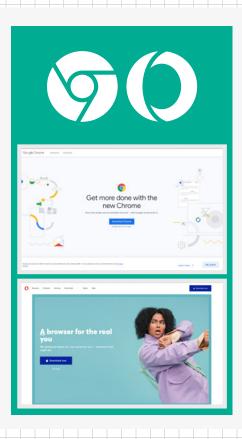

## **Download Chrome or Opera (Browser)**

We highly recommend all our clients to use **Chrome** (or **Opera**) browser as they go through the online learning without hiccups. Both browsers will work smoothly on Apple and PC.

#### **Available:**

Both Chrome and Opera are available as a free download for desktop, mobile and smart tablets.

Try to avoid using Internet Explorer as it is not optimised for interactive online learning.

**DOWNLOAD CHROME** 

**DOWNLOAD OPERA**